## De Diagnoselijst

- 1. Noteer de leerlinggegevens
- 2. Vul de vragenlijst in (maak steeds één keuze: a-b-c-d)

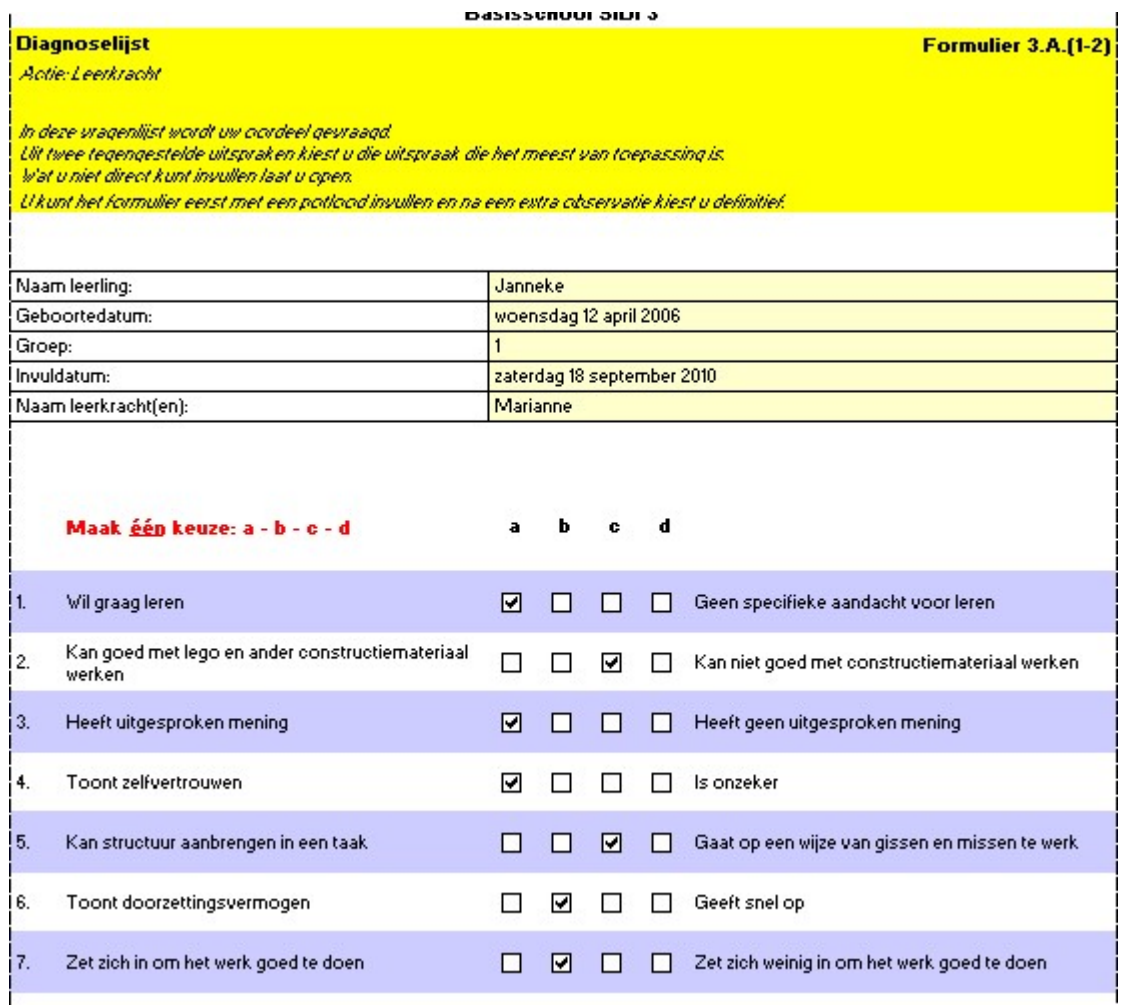

7

3. Klik vervolgens op 'Diagnosegrafiek'

Diagnoselijst / Diagnosegrafiek / Resultaten leerkrachtendiagnose

## De diagnosegrafiek

- 1. In de grafiek staan rood en groen gekleurde vakjes (groen = positief / rood = twijfelachtig)
- 2. Voorbeeld: Motivatie laat een positief beeld zien / Leerprestaties laat een wisselend beeld zien

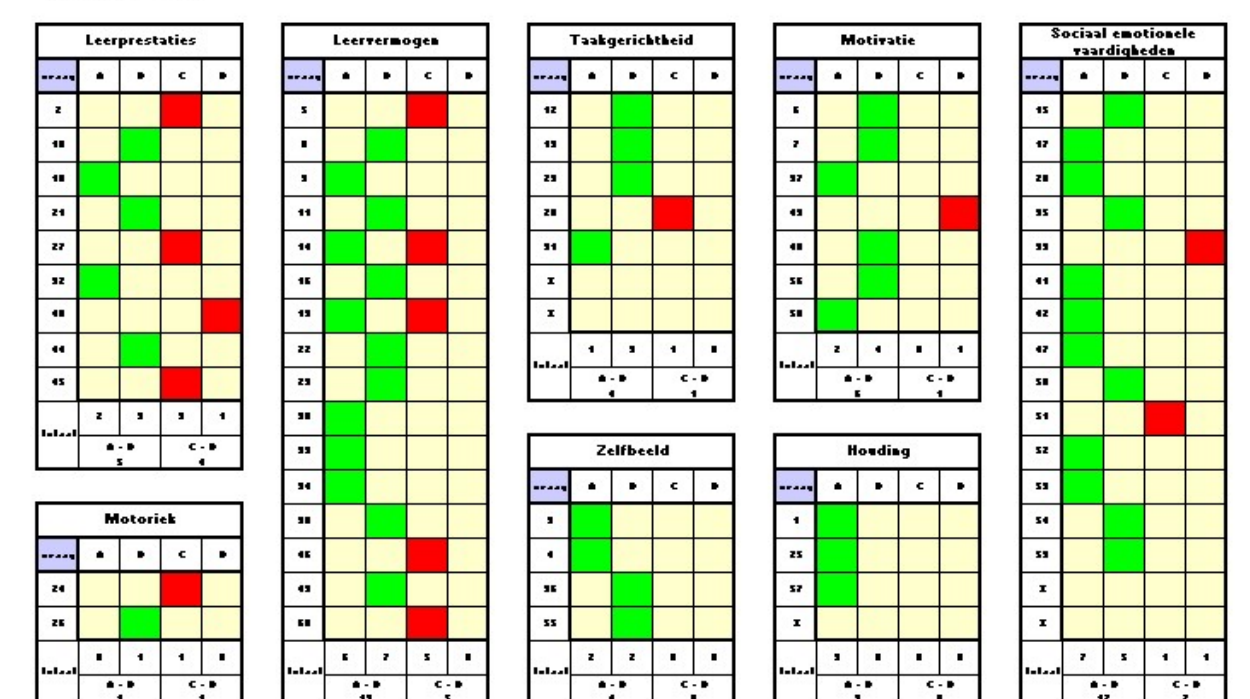

Γ

## Diagnosegrafiek 1-2

3. Klik nu op tabblad 'Resultaten leerkrachtendiagnose'

Diagnoselijst / Diagnosegrafiek Resultaten leerkrachtendiagnose

## Resultaten leerkrachtendiagnose

- 1. Hier zien we een twijfelachtige score voor Prestaties en Motoriek (beide rood gekleurd)
- 2. De items die aandacht vragen worden in blauw gekleurde vakjes onder 'Aandachtspunten' weergegeven

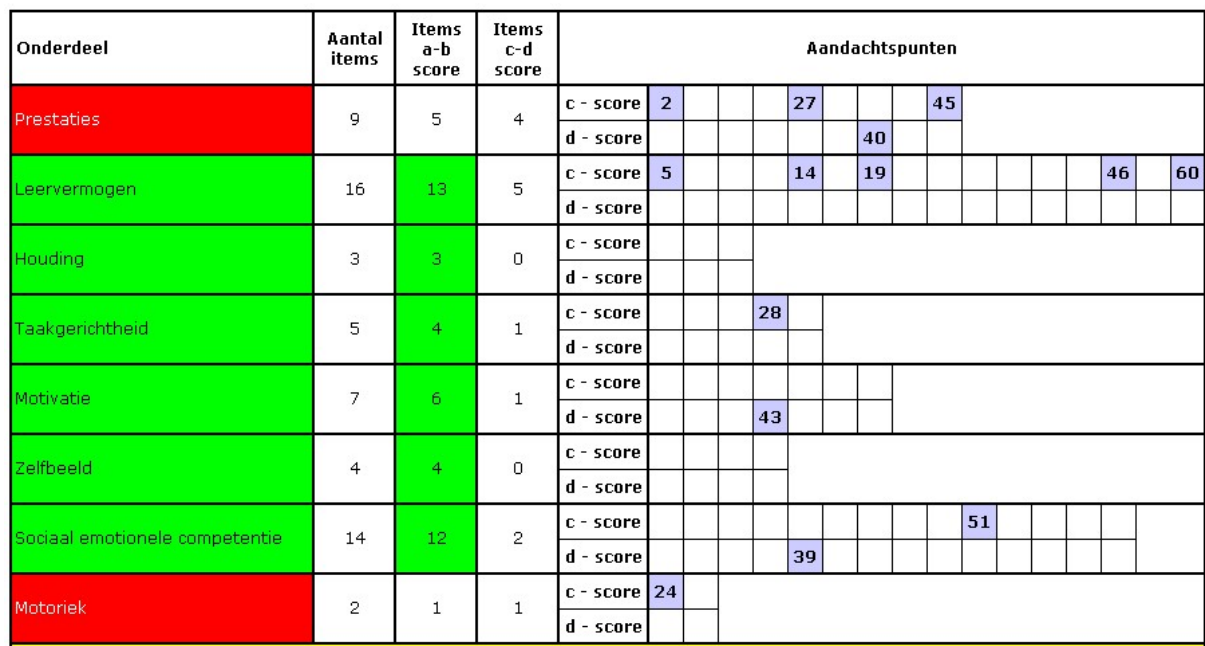

3. Onder 'Beeld van zorg' worden de C en D zinnen nog eens weergegeven

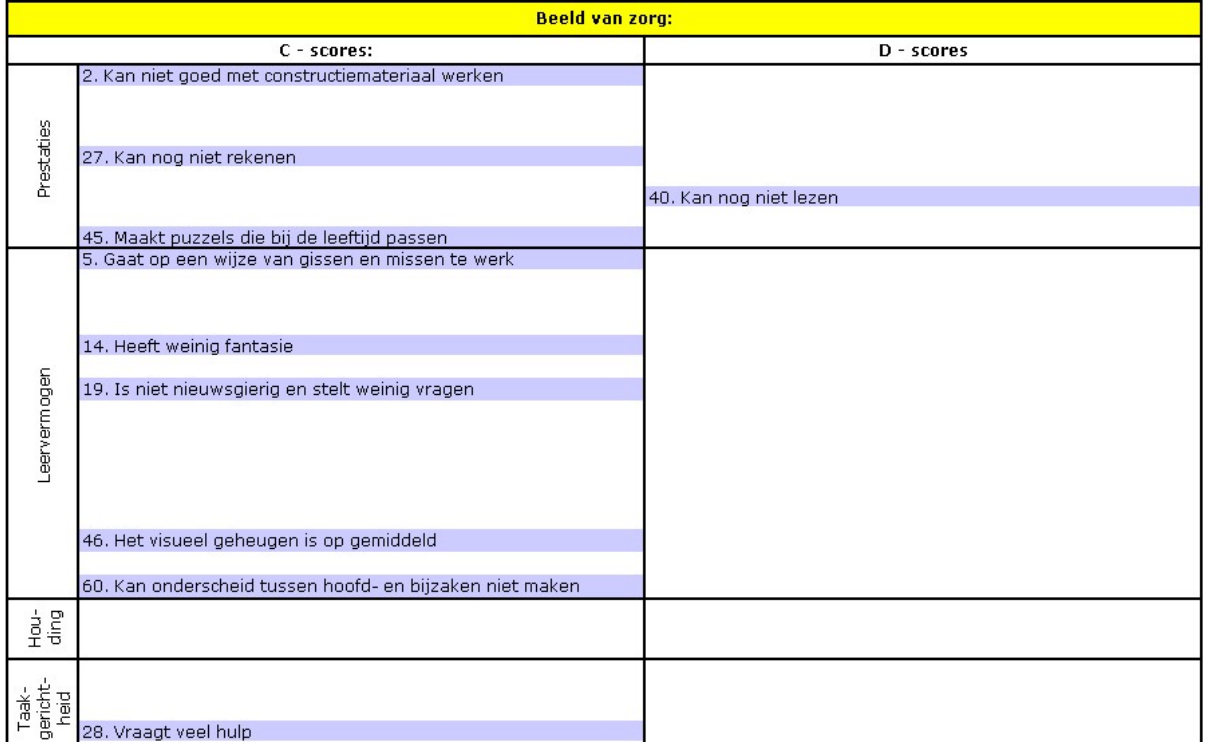